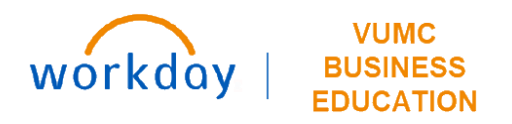

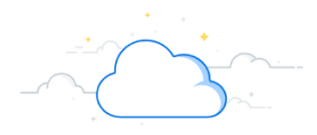

# **Workday Adaptive Planning: Budget Reports**

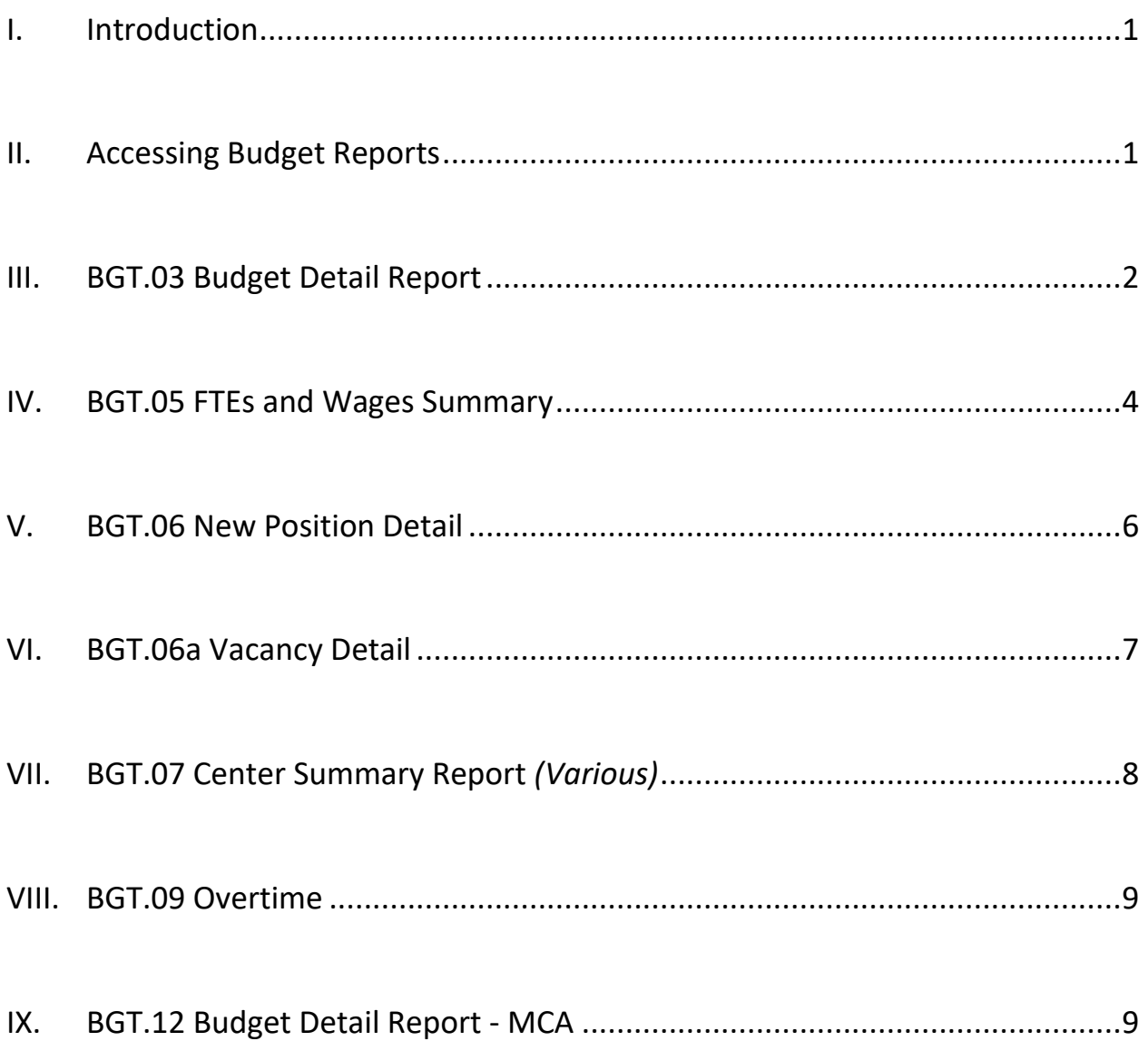

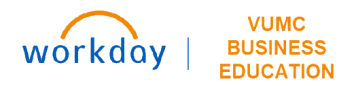

# <span id="page-1-0"></span>**I. Introduction**

In order to complete your FY2025 budget, it is recommended that you review data from your Workday Adaptive Planning budget. This guide will provide the steps necessary to run reports to review Budget data entered in Workday Adaptive Planning. **Note**: as you run reports, if you're running a report for an individual cost center (level), operating entity can remain at the highest level. You don't need to select both operating entity and level (as long as level is at the top)

#### <span id="page-1-1"></span>**II. Accessing Budget Reports**

Budget reports are available within Workday Adaptive Planning. Log in to Workday using your VUMC email address and ePassword:

**Workday Login:** https://www.myworkday.com/wday/authgwy/vumc/login.htmld

#### **Steps:**

1. Select **Adaptive Planning** from your Workday Menu.

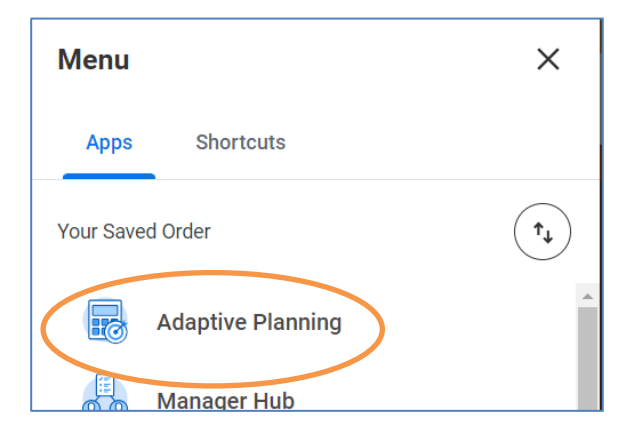

2. Click the **Adaptive Planning** button. This will open the application in a new tab.

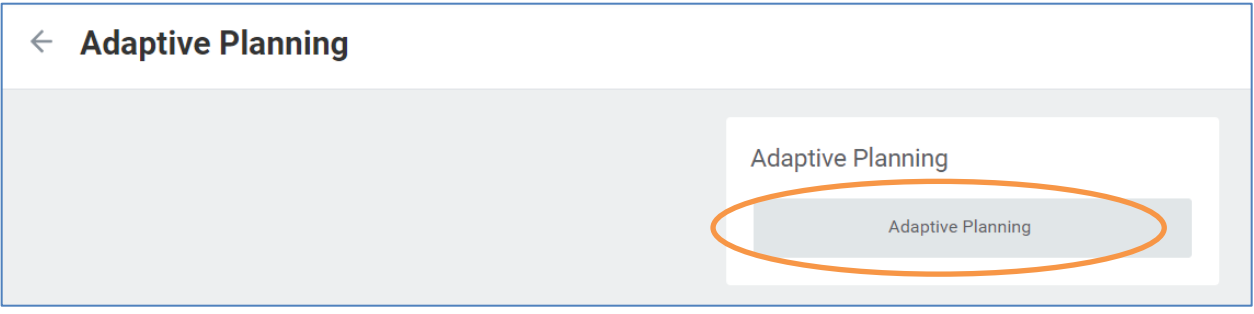

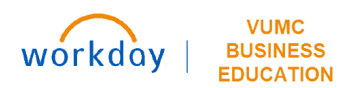

3. Within **Adaptive Planning,** Click the hamburger menu  $\equiv$  in the upper left corner to display the selection menu.

4. Select **Reports** from the drop-down list to open the Reports Menu.

5. From the Reports page, click **Shared** then **05 Budget Reports** to open the list of available reports.

Click the name of each individual report to display the prompts and run the report.

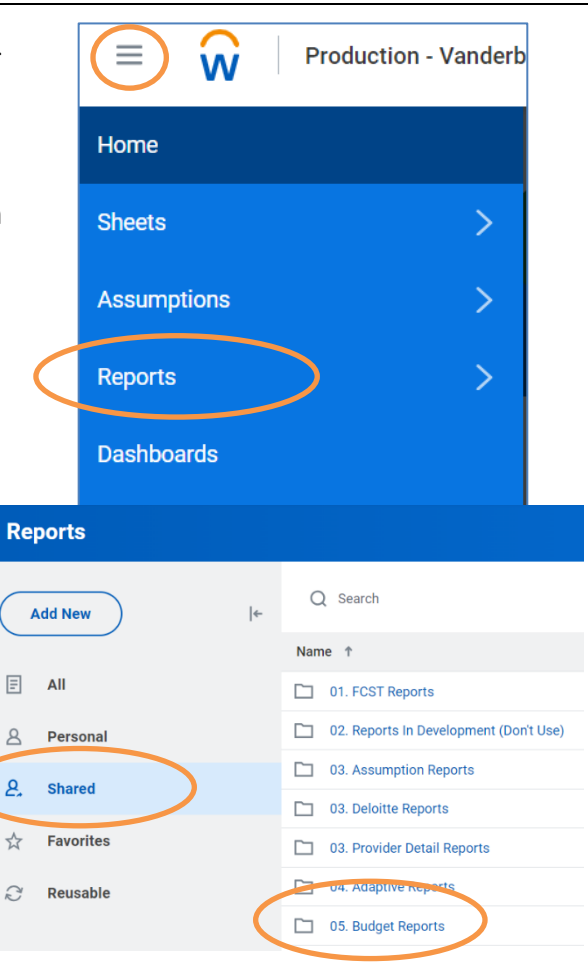

#### <span id="page-2-0"></span>**III. BGT.03 Budget Detail Report**

The **Budget Detail Report HTML** will display the account-level detail by cost center or roll-up selected. Columns include FY2023 Actuals, FY2024 Budget, FY2024 six-month Actuals (Jul-Dec), and FY2025 Budget entered. Variance columns display for Budget FY2024 vs. FY2025 (dollars and %) as well as FY2025 Budget to FY2023 Actuals (dollars and %). Note: The **Budget Detail Report (Template)** will display the same information, but it will download directly to Excel.

#### **Steps:**

1. Select **Operating Entity** and **Level** to display.

If you're running a report for a single cost center (Level), you may leave **Operating\_Entity\_Att** as-is. For this report, it is recommended to run it for a single cost center.

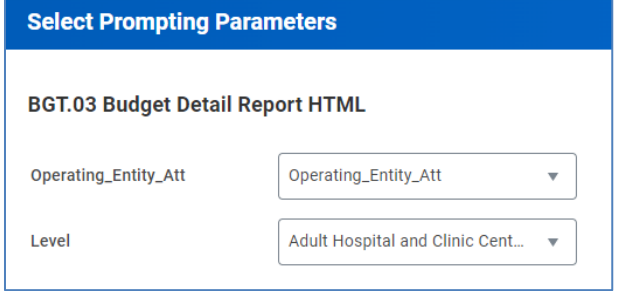

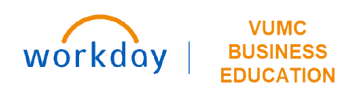

2. Click **Run Report.**

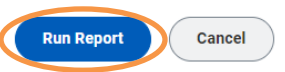

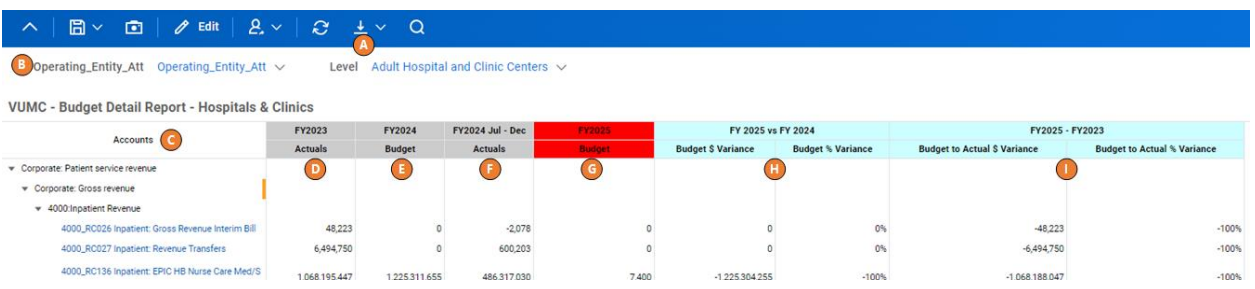

- A. You can view the report on the screen, or use the download button at the top to download the report to Excel, PDF, or a Template. *(Note: running the BGT.03 Budget Detail Report Template will export the results directly to Excel).*
- B. Use the selection dropdowns to change the data displayed. This is helpful if you want to run this report for a different level. You won't have to go back to the Reports menu.
- C. Account-level detail will display fully expanded. Use the drill icon  $\blacktriangledown$  to collapse or expand rows.
- D. FY2023 Actuals (12 months).
- E. FY2024 Budget (12 months).
- F. FY2024 Actuals (July December).
- G. FY2025 Budget (based on entries made and saved in Adaptive Planning).
- H. Variance dollars and percentage  $(E G)$ .
- I. Variance dollars and percentage  $(G D)$ .

# <span id="page-4-0"></span>**IV. BGT.05 FTEs and Wages Summary**

The FTEs and Wages Summary report provides budgeted FTE and Wage data by Job Profile. It will display fixed, variable, vacancy, and New Position FTEs by Job Profile, as well as respective wages. It will also display Premium Pay and Special Pay budgeted for the Organization Level selected.

#### **Steps:**

1. Select prompt values for **Time**, **Version**, **Level** (Cost Center or roll up), and **Operating Entity.**

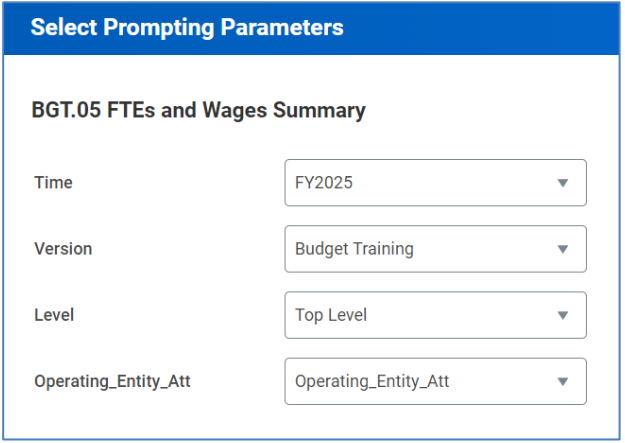

2. Click **Run Report.**

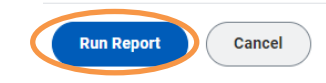

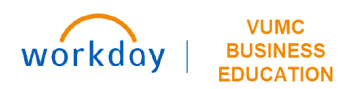

| Edit<br>$\mathbf{O}$<br>E<br>50                                            | ريم                                     |                                  |                    |                                |                                            |
|----------------------------------------------------------------------------|-----------------------------------------|----------------------------------|--------------------|--------------------------------|--------------------------------------------|
| $FY2025 \vee$<br>Budget Training $\vee$<br>Version<br>Time                 | Level                                   | <b>Top Level</b><br>$\checkmark$ | (B                 | Operating_Entity_Att           | Operating_Entity_                          |
| Job_Profile<br>$\overline{c}$                                              | <b>Fixed Roster FTE</b>                 | <b>Variable FTE</b>              | <b>Vacancy FTE</b> | <b>New Position FTE</b>        | <b>Total FTEs</b>                          |
| 5580 - Respiratory Therapist Cert<br>5581 - Respiratory Therapist Reg      | 3.00<br>$\overline{\mathbf{p}}$<br>0.00 | 0.00<br>Œ,<br>0.00               | 0.00<br>Œ<br>0.00  | 0.00<br>$\overline{G}$<br>0.00 | 3.00<br>$\left( \mathbf{H}\right)$<br>0.00 |
| 5582 - Respiratory Therapist 2 Reg<br>5583 - Lead Resp Therapst Specialist | 0.00<br>3.50                            | 0.00<br>0.00                     | 0.00<br>0.00       | 0.00<br>0.00                   | 0.00<br>3.50                               |
| 5586 - Grad Reg Resp Therapist                                             | 0.00                                    | 0.00                             | 0.00               | 0.00                           | 0.00                                       |
| 5588 - Sleep Tech 2                                                        | 14.80                                   | 0.00                             | 0.00               | 0.00                           | 14.80                                      |
| <b>EE00 - Doeniratory Thar Dog DDN</b>                                     | 0.00                                    | 0.00                             | 0.00               | 0.00                           | 0.00                                       |

 $\textbf{Operating\_Entity\_Att} \quad \textbf{Operating\_Entity\_Att} \; \smallsmile$ vel Top Level  $\vee$ 

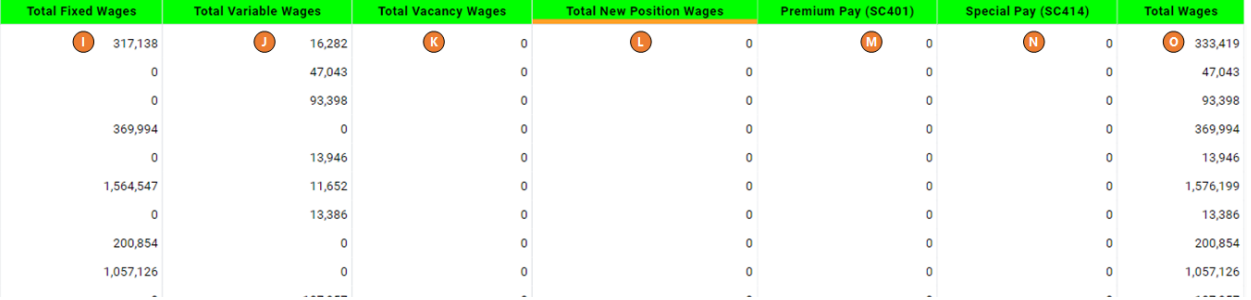

- A. Use the download button at the top to download the report to Excel, PDF, or a Template.
- B. Use the selection dropdowns to change the data displayed.
- C. Rows by Job Profile will display fully expanded. Use the drill icon  $\blacktriangledown$  to collapse or expand rows.
- D. Fixed position FTEs budgeted
- E. Variable position FTEs budgeted
- F. Vacancy FTEs budgeted
- G. New Position FTEs added to your budget
- H. Total FTEs budgeted (D+E+F+G)
- I. Total Wages budgeted for Fixed positions
- J. Total Wages budgeted for Variable positions
- K. Total Wages budgeted for Vacant positions
- L. Total Wages budgeted for New positions added
- M. Premium Pay budgeted
- N. Special pay budgeted
- O. Total Wages budgeted (I+J+K+L+M+N)

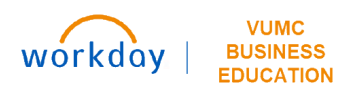

# <span id="page-6-0"></span>**V. BGT.06 New Position Detail**

The **New Position Detail** report displays FTEs and Budgeted Base Pay with Overtime for positions added to the Annual Budget. Note that this report will default to the highest level of rollup based on your access. You can click on the blue rollup level to drill into the detail.

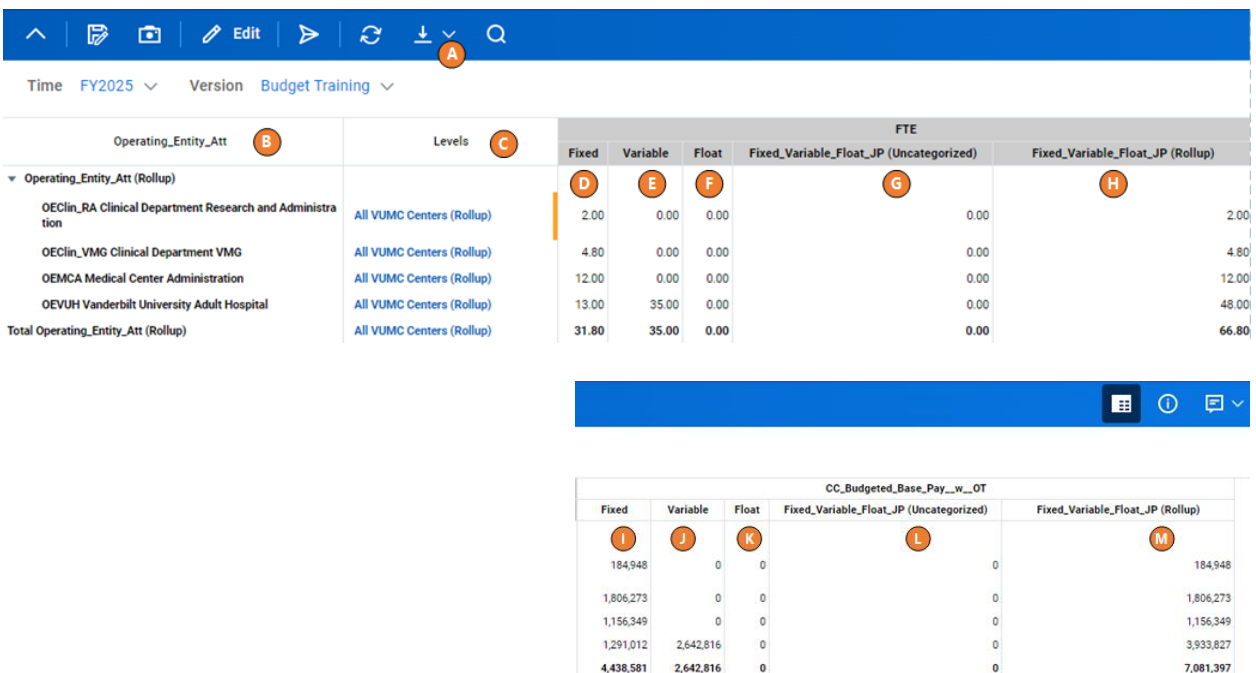

- A. Use the download button at the top to download the report to Excel, PDF, or a Template.
- B. This report defaults to the highest level of rollup based on your access.
- C. Levels display. Click on a blue level to drill into more detailed levels.
- D. New Fixed position FTEs added to your budget
- E. New Variable position FTEs added to your budget
- F. New Float FTEs added to your budget
- G. New Uncategorized positions added to your budget
- H. Total New FTEs added to your budget (D+E+F+G)
- I. Total base pay with OT added to your budget for New Fixed positions
- J. Total base pay with OT added to your budget for New Variable positions
- K. Total base pay with OT added to your budget for New Float positions
- L. Total base pay with OT added to your budget for New Uncategorized positions
- M. Total base pay with OT added to your budget for all new positions (I+J+K+L)

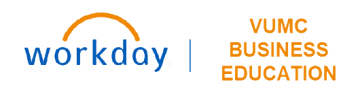

# <span id="page-7-0"></span>**VI. BGT.06a Vacancy Detail**

The **Vacancy Detail** report displays FTEs and Budgeted Base Pay for all vacant positions within the Annual Budget. Note that this report will default to the highest level of rollup based on your access. You can click on the blue rollup level to drill into the detail.

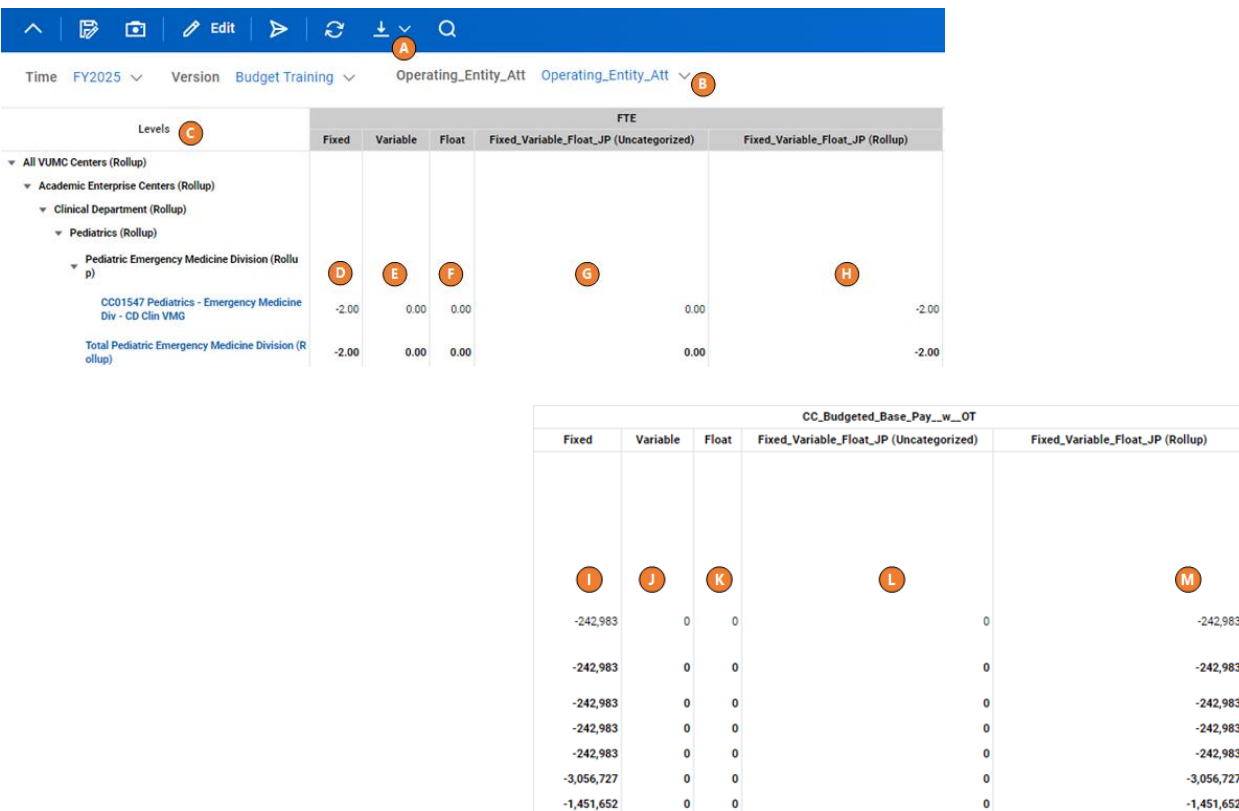

- A. Use the download button at the top to download the report to Excel, PDF, or a Template.
- B. This report defaults to the highest level of rollup based on your access. Click dropdown to change the level displayed.
- C. Click on a blue level to drill into more detailed levels, or use the drill icon  $\blacktriangledown$  to collapse or expand rows.
- D. Vacant Fixed position FTEs budgeted
- E. Vacant Variable position FTEs budgeted
- F. Vacant Float FTEs budgeted
- G. Vacant Uncategorized positions budgeted
- H. Total Vacant FTEs budgeted (D+E+F+G)
- I. Total base pay with OT budgeted for Vacant Fixed positions
- J. Total base pay with OT budgeted for Vacant Variable positions
- K. Total base pay with OT budgeted for Vacant Float positions
- L. Total base pay with OT budgeted for Vacant Uncategorized positions
- M. Total base pay with OT budgeted for Vacant positions (I+J+K+L)

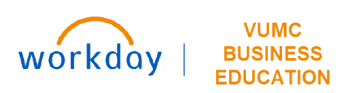

# <span id="page-8-0"></span>**VII. BGT.07 Center Summary Report** *(Various)*

Center Summary Reports are available specific to the statistic/volume relevant to your area. Note that these reports are designed for non-MCA centers. There is also a "no stat" version if you are not tracking volumes in your area. Run the Center Summary Report relevant to your area's statistics. For MCA centers, run the "no stat" version or see **Section IX: BGT.12** below.

Center Summary Report displays Volumes, Revenues, Labor Expense, and Non-Labor Expenses by rollup. You have the ability to drill down to the account and revenue/spend category levels.

#### **Select Prompting Parameters Steps:** 1. Select prompt values **Level** (cost center BGT.07C Center Summary Report-HC Centers with Procedures or rollup). All VUMC Centers Level  $\overline{\mathbf{v}}$ 2. Click **Run Report. Run Report Cancel**  $\boxed{2}$   $\boxed{2}$  Edit  $\triangleright$  $\alpha$ Level Adult Hospital and Clinic O  $\bigcirc$ Reset FY2025 - FY2023 FY2025 - FY2024 **Actuals Budget** Actuals **Rudget & Variance Rudget to Actual % Var**  $\mathbf{\Theta}$  $\mathbf \Theta$  $\bigodot$  $\bigodot$  $\mathbf \Omega$  $\bigcirc$  $\bigcirc$ Cornorate: Vieite Corporate: A 3,213,369 3,358,436 3,260,037 1,638,997 3,412,210 152,173 53,774 198,841 9300:Clinic Fee Visits 3,213,369 3,358,436 3,260,037 1,638,997 3,412,210 152,173 53,774 198,841 203,832 207,774 106,901 205,892 2,060 2.239 203,653  $(1,882)$ 3,417,022 3,467,811 55,834 3,618,102 201,080 8,181,884,682 8,880,253,826 8,727,652,561 4,556,945,471 7,455,362,886  $(1,272,289,675)$  $(1,424,890,940)$  $(726, 521, 797)$ 8,763,741,605 8,827,241,528 5,436,252,979  $(3,327,488,626)$

- A. Use the download button at the top to download the report to Excel, PDF, or a Template.
- B. Use the selection dropdowns to change the data displayed. Once changed, click **Run Report** to display new results or **Reset** to cancel.
- C. Account rollups will display. Use the drill icon  $\blacktriangledown$  to expand or collapse rows. Note that the volumes displayed are dependent on the version of the report run.
- D. Fiscal Year (FY)2023 Actuals (12 months).
- E. FY2024 Budget (12 months).
- F. Calendar Year (CY) 2023 Actuals (January December).
- G. FY2024 Actuals (July December).
- H. FY2025 Budget (based on entries made and saved in Adaptive Planning).
- I. Variance dollars and percentage  $(H F)$ .
- J. Variance dollars and percentage  $(H E)$ .
- K. Variance dollars and percentage  $(H D)$ .

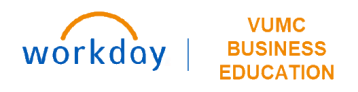

### <span id="page-9-0"></span>**VIII. BGT.09 Overtime**

The Overtime report will display the budgeted overtime, total wages, and overtime percentage by cost center within the operating entity selected.

Click the report name in the list of reports to run the report.

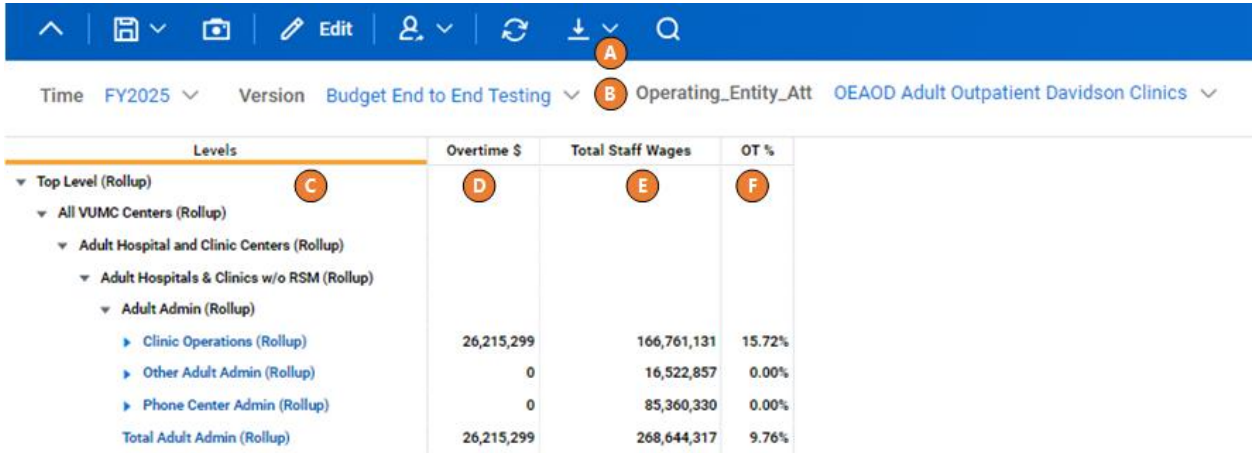

- A. Use the download button at the top to download the report to Excel, PDF, or a Template.
- B. Use the selection dropdowns to change the data displayed.
- C. Level rollups display. Use the drill icon $\blacktriangledown$  to expand or collapse levels from the Top Level Rollup down to the cost center level.
- D. Overtime dollars budgeted by level.
- E. Total Staff Wages budgeted by level.
- F. OT % by level  $(D / E)$

#### <span id="page-9-1"></span>**IX. BGT.12 Budget Detail Report - MCA**

The Budget Detail Report – MCA displays budget, actual, and variance information for MCA rollups and centers. The report will display total expenses without the shared overhead allocation and with the shared overhead allocation. This report will also display annualized and average FTEs.

#### **Steps:**

1. Select prompt values **Level** (cost center or rollup).

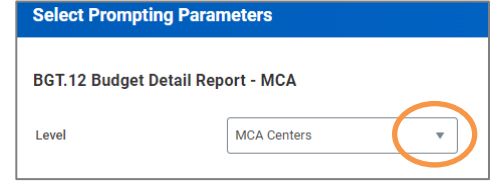

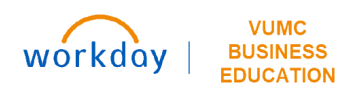

Level  $VUMC - I$ 

Corporate Corporate

 $\blacktriangleright$  Corpora  $\blacktriangleright$  Corporate Corporat **Total Salaries** 

**Total Operati** 6495\_SC059 **Total Exp** 

Shared Total (S)

Anualized FTE

SWB per Average FTE

**Average FTEs** 

 $\bigcap$ 

2. Click **Run Report.**

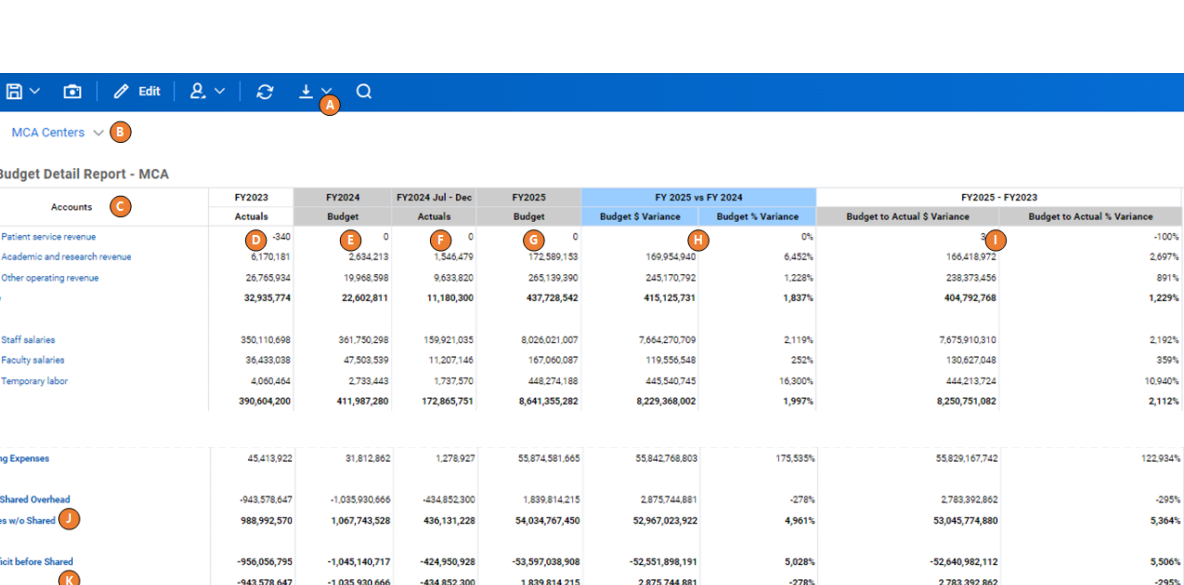

**Run Report** 

Cancel

A. Use the download button at the top to download the report to Excel, PDF, or a Template. Note: Expand the rows PRIOR to downloading the report. You will not be able to expand once downloaded from the system.

 $-55.436.853.122$ 

 $\circ$ 

 $\overline{0}$ 

 $-55.427.643.071$ 

 $-46,630$ 

-3,886

 $-106,022$ 

601.817%

 $-100%$ 

 $-100%$ 

 $-100%$ 

 $-55.424.374.974$ 

 $-45,398$ 

 $-3,783$ 

 $-103,249$ 

444.171%

 $-100%$ 

 $-100%$ 

 $-100%$ 

B. Use the selection dropdowns to change the data displayed.

 $-9,210,051$ 

46,630

3,886

106,022

C. Account rollups will. Use the drill icon  $\blacktriangledown$  to expand or collapse rows.

9,901,372

19,059

3,812

45,350

- D. FY2023 Actuals (12 months).
- E. FY2024 Budget (12 months).
- F. FY2024 Actuals (July December).
- G. FY2025 Budget (based on entries made and saved in Adaptive Planning).
- H. Variance dollars and percentage  $(E G)$ .

 $-12.478.148$ 

45,398

3,783

103,249

- I. Variance dollars and percentage  $(G D)$ .
- J. Total Expenses for the level displayed without the shared overhead allocation/offset included.
- K. The Shared overhead allocation/offset.
- L. Annualized FTEs (monthly FTE totals added together), Average FTEs and SWB per Average FTE